# シラバス検索ページを開くには How to open Kansai University Syllabus search page

下記のいずれかの方法でシラバス検索ページを開くことができます You can search the page either 3 ways below.

① GoogleやYahoo!から「関西大学 シラバス検索」と入力 Enter "関西大学 シラバス検索" and search on Google or Yahoo! .

② http://syllabus3.jm.kansaiu.ac.jp/syllabus/search/curri/CurriSearchTop.html を直接入力

Enter the URL : [http://syllabus3.jm.kansaiu.ac.jp/syllabus/search/curri/CurriSearchTop.html](http://syllabus3.jm.kansai-u.ac.jp/syllabus/search/curri/CurriSearchTop.html)

③ インフォメーションシステムにログインし左にある【教務サービス】項目の中から「シラバ ス検索」をクリック(インフォメーションシステムについては別紙参照)

After logging in the Information System, click 「シラバス検索」from 【教務サービス】 on the left side.

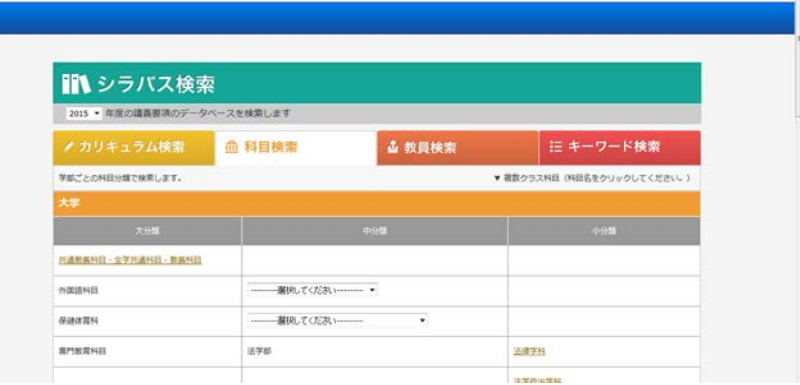

## **KUGF 科目の検索方法**

How to search KUGF courses on Syllabus

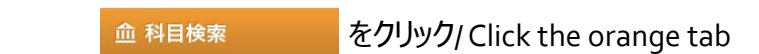

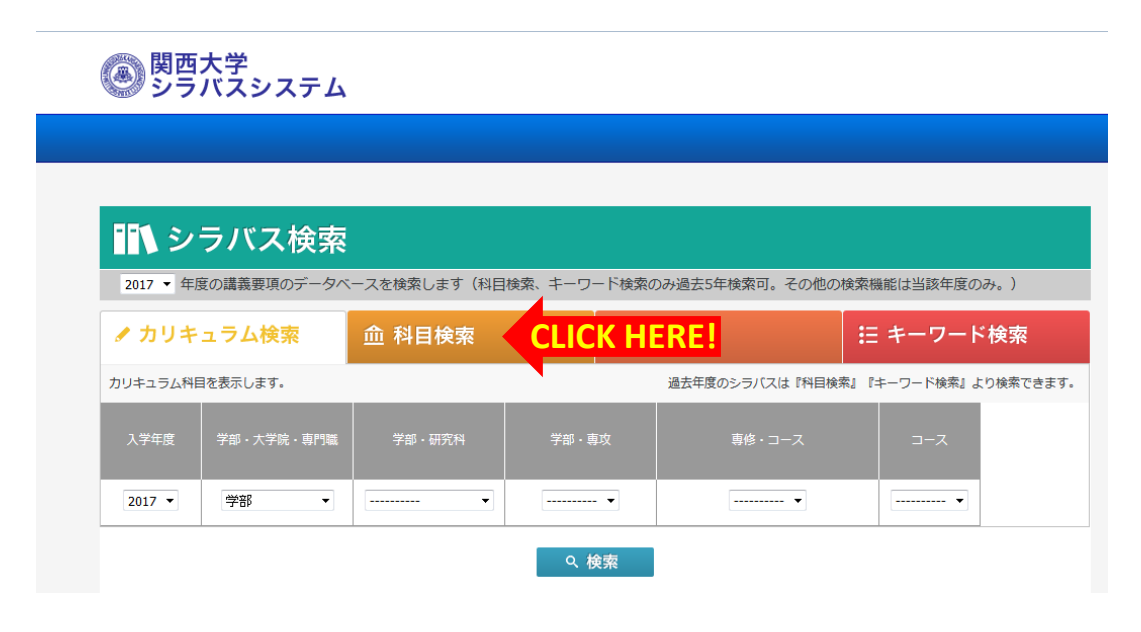

# 【インターファカルティ科目】をクリック/ Click the orange tab

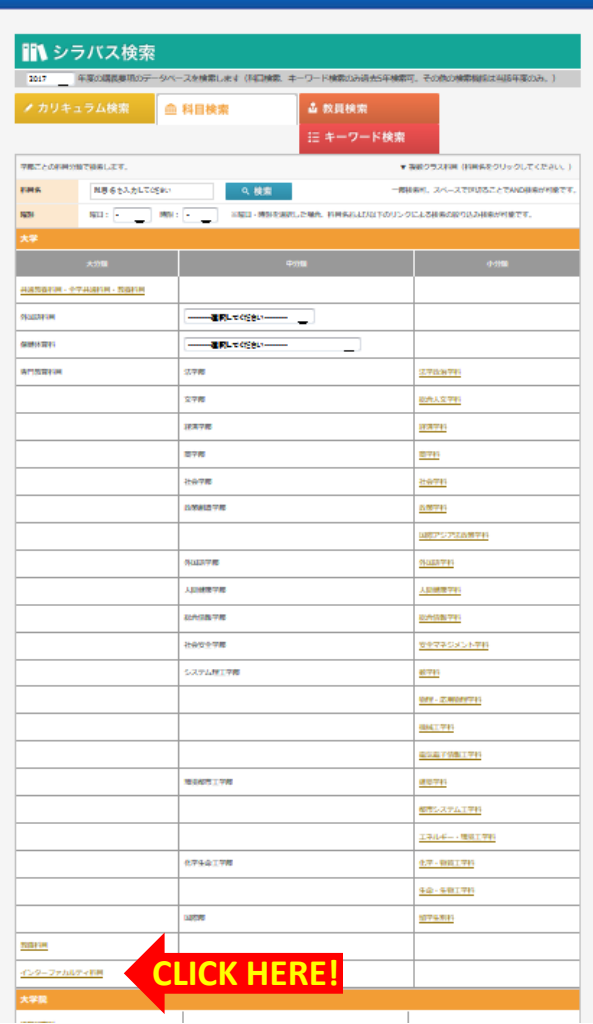

クリック後、授業科目名が出てくるので、検索したい科目をクリック After click the tab, KUGF courses are listed on your screen. Please select class you would like to see.

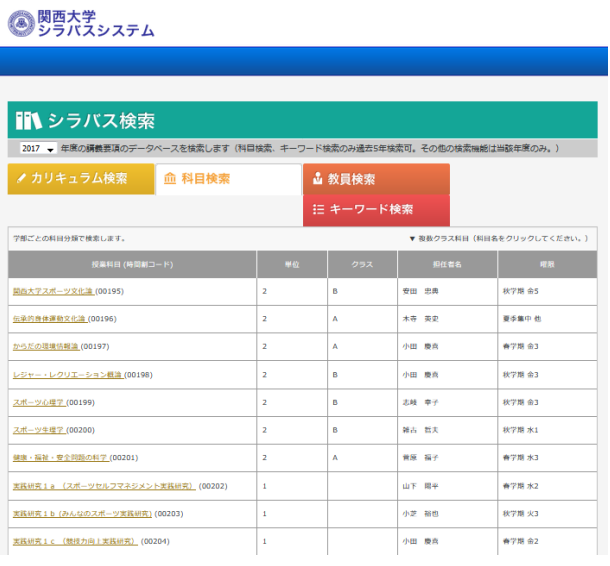

### **学部科目の検索方法**

How to search Faculty courses on Syllabus

学部科目の検索方法は3つあります/There are 3 ways of finding faculty courses.

①科目検索/Search from Subject ②教員検索/Search from Professor ③キーワード検索/Search from Keywords

#### **①科目検索/Search from Subject** 血 科目検索 をクリック/ Click the orange tab ■■ シラバス検索 2017 ▼ 年度の講義要項のデータベースを検索します (科目検索、 キーワード検索のみ過去5年検索可。その他の検索機能は当該年度のみ。) **CLICK HERE!** ✔ カリキュラム検索 血 科目検索 三 キーワード検索 カリキュラム科目を表示します。 **過去年度のシラバスは『科目検索』『キーワード検索』より検索できます。** 学部・大学院・専門職 入学年度 学部·専攻  $2017$   $\star$ 学部 ▼ ▼  $\cdots$  $\begin{tabular}{lllllll} \toprule \small{0.2cm}{0.2cm} \multicolumn{2}{c|}{\textbf{1.5cm}} & \multicolumn{2}{c|}{\textbf{1.5cm}} \\ \multicolumn{2}{c|}{\textbf{1.5cm}} & \multicolumn{2}{c|}{\textbf{1.5cm}} & \multicolumn{2}{c|}{\textbf{2.5cm}} \\ \multicolumn{2}{c|}{\textbf{1.5cm}} & \multicolumn{2}{c|}{\textbf{1.5cm}} & \multicolumn{2}{c|}{\textbf{2.5cm}} \\ \multicolumn{2}{c|}{\textbf{1.5cm}} & \multicolumn{2}{c|}{\textbf$  $\ldots$  .  $\star$ Q検索

クリック後、授業科目名が出てくるので、検索したい科目をクリック After click the tab, subjects are listed on your screen. Please select a subject you would like to see.

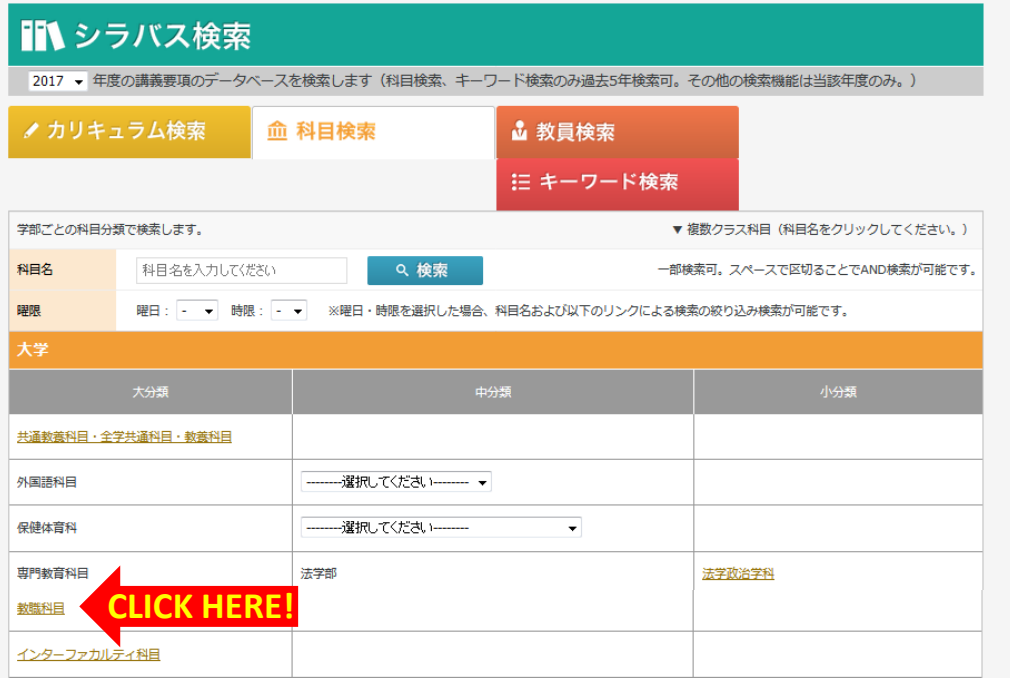

授業科目の確認の仕方/ How to check a subject

1. 該当する授業科目をクリック/Click a subject you would like to see

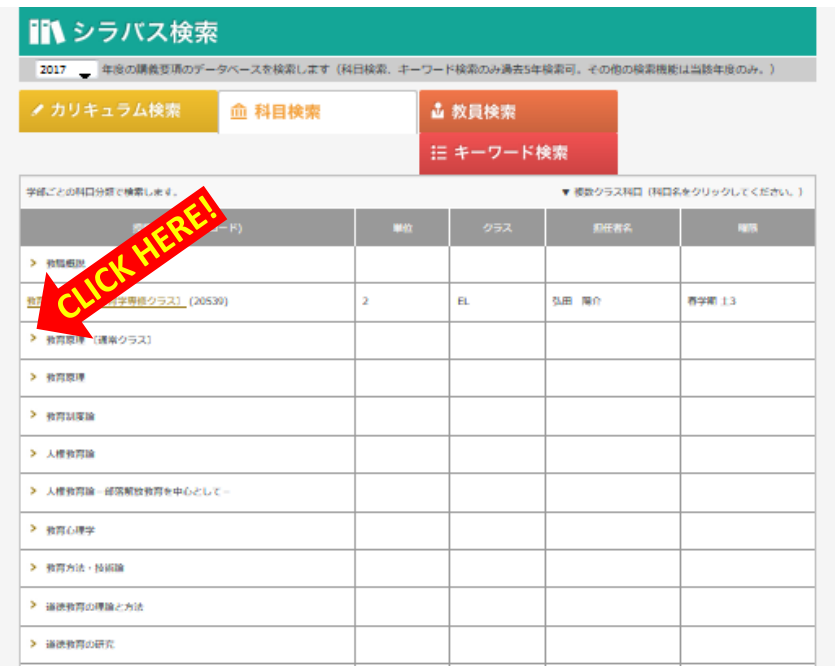

## 2. クリック後、授業科目の詳細が表示される After click a subject, you can see more specific details.

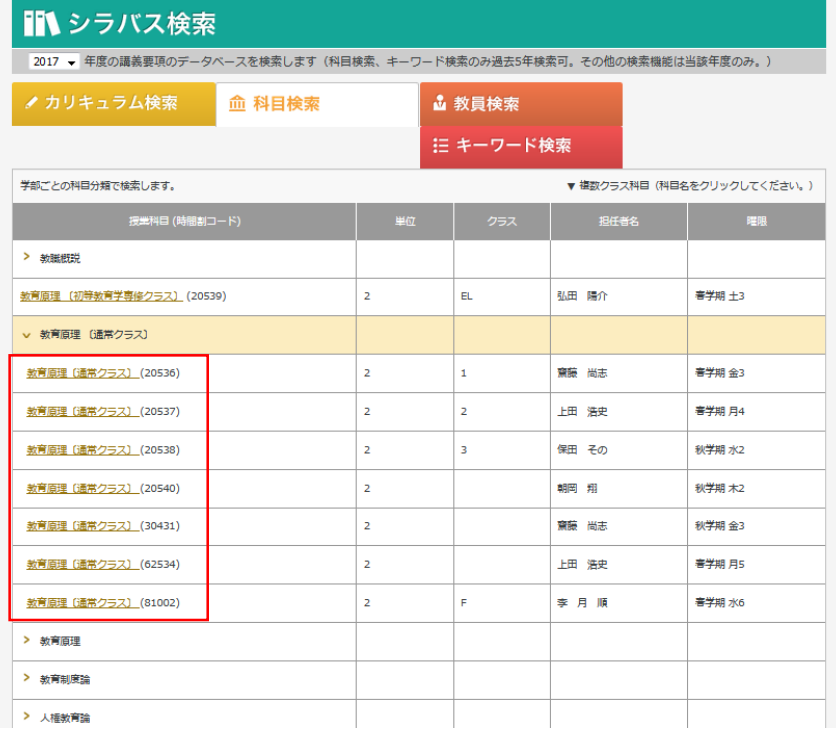

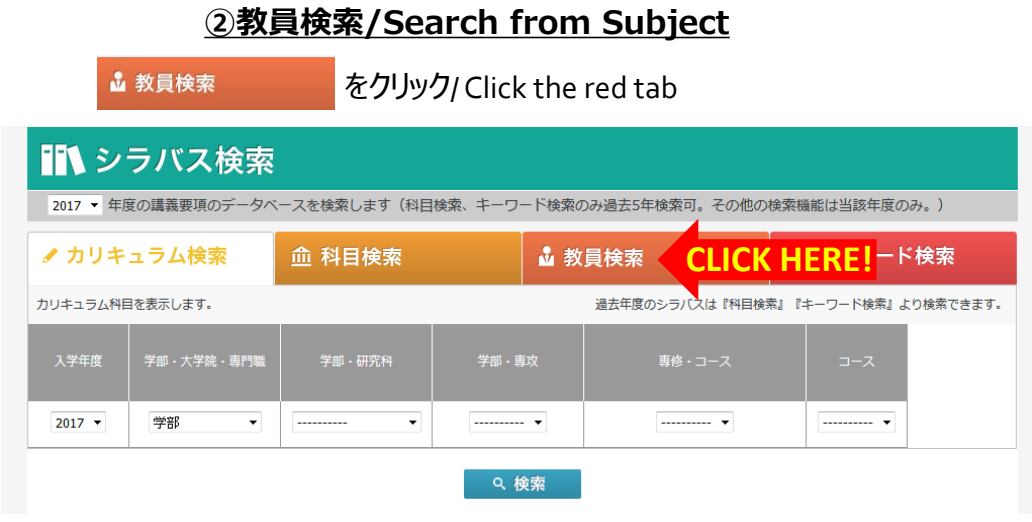

見たい科目の教員の姓(ファミリーネーム)より検索してください。 Please find a subject from professor's family name.

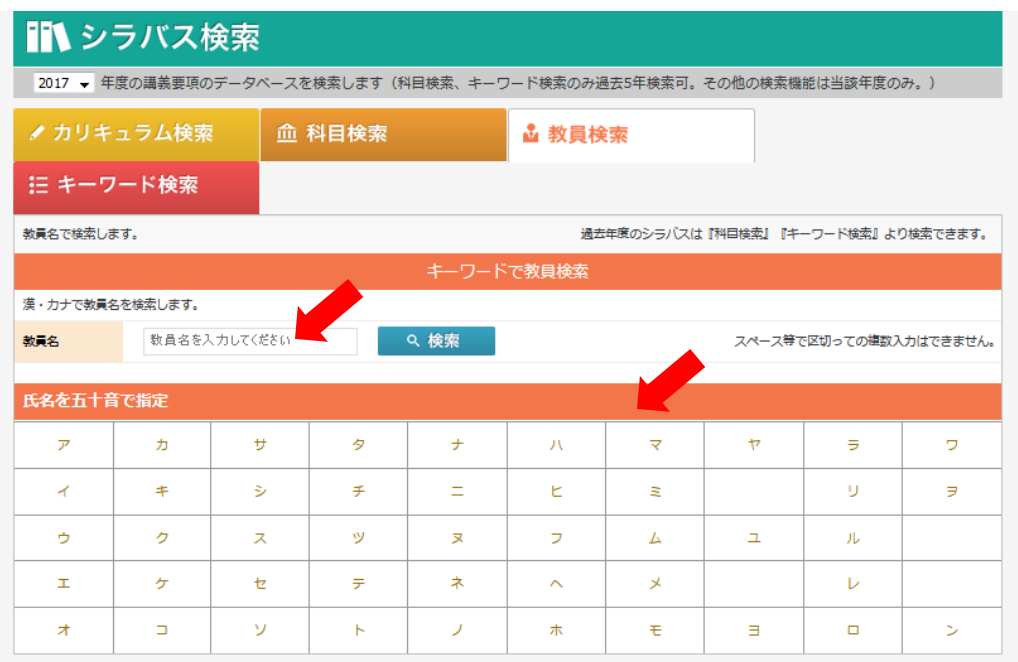

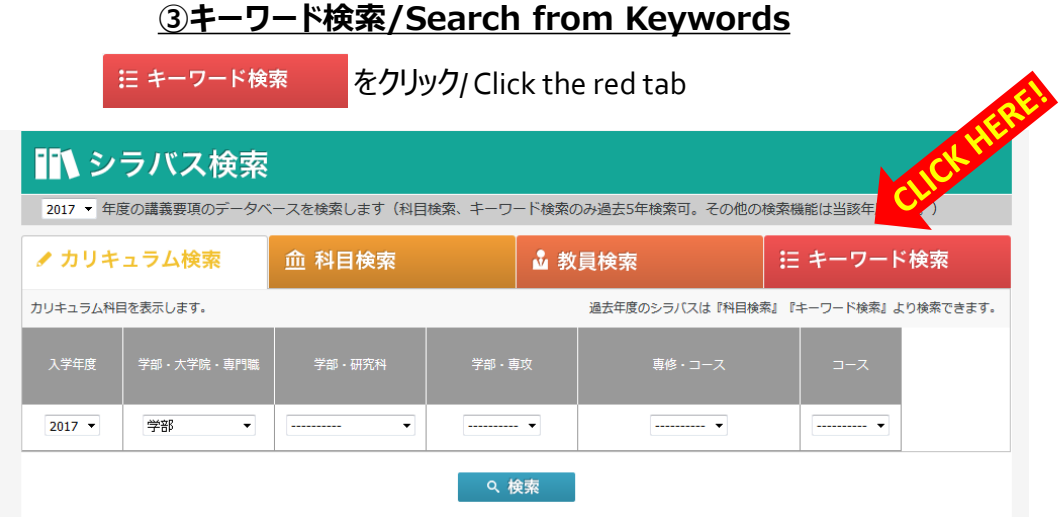

見たい授業科目のキーワードを入力して検索してください。 Please enter any keyword relating your course.

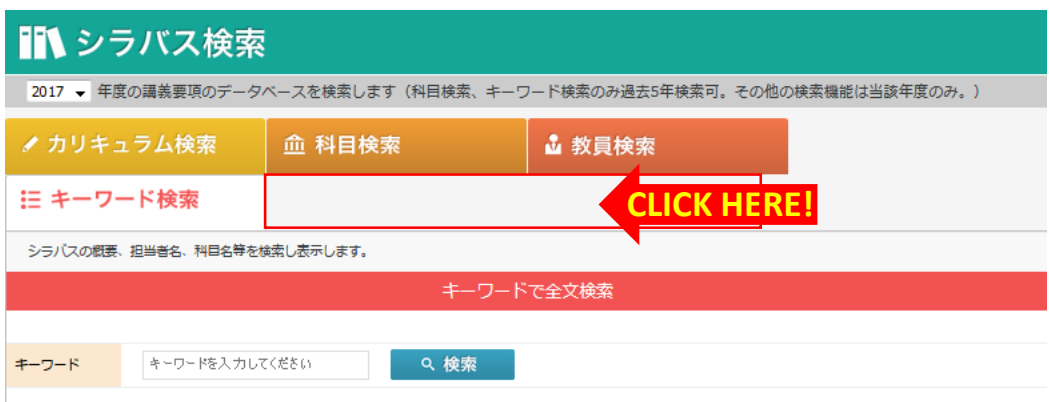

#### (例)シラバス検索授業科目ページ Here is a sample of result page from syllabus

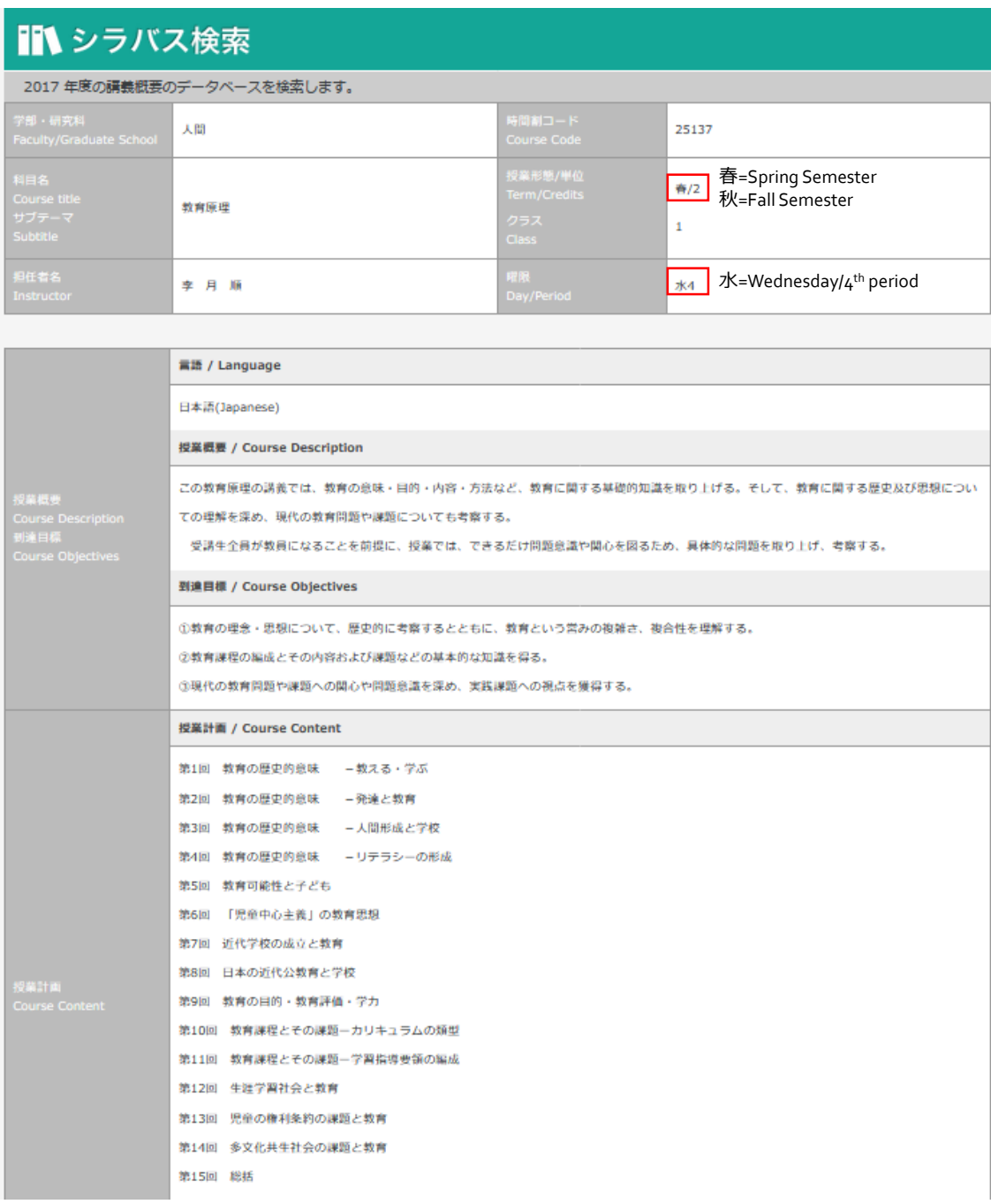